# TD Merchant Insight Merchant Guide

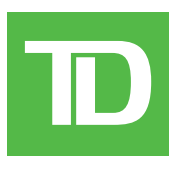

#### COPYRIGHT © 2023 by The Toronto-Dominion Bank

*This publication is confidential and proprietary to The Toronto-Dominion Bank and is intended solely for the use of Merchant customers of TD Merchant Solutions. This publication may not be reproduced or distributed, in whole or in part, for any other purpose without the written permission of an authorized representative of The Toronto-Dominion Bank.*

#### *NOTICE*

*The Toronto-Dominion Bank reserves the right to make changes to specifications at any time and without notice. The Toronto-Dominion Bank assumes no responsibility for the use by the Merchant customers of the information furnished in this publication, including without limitation for infringements of intellectual property rights or other rights of third parties resulting from its use.*

## Table of Contents

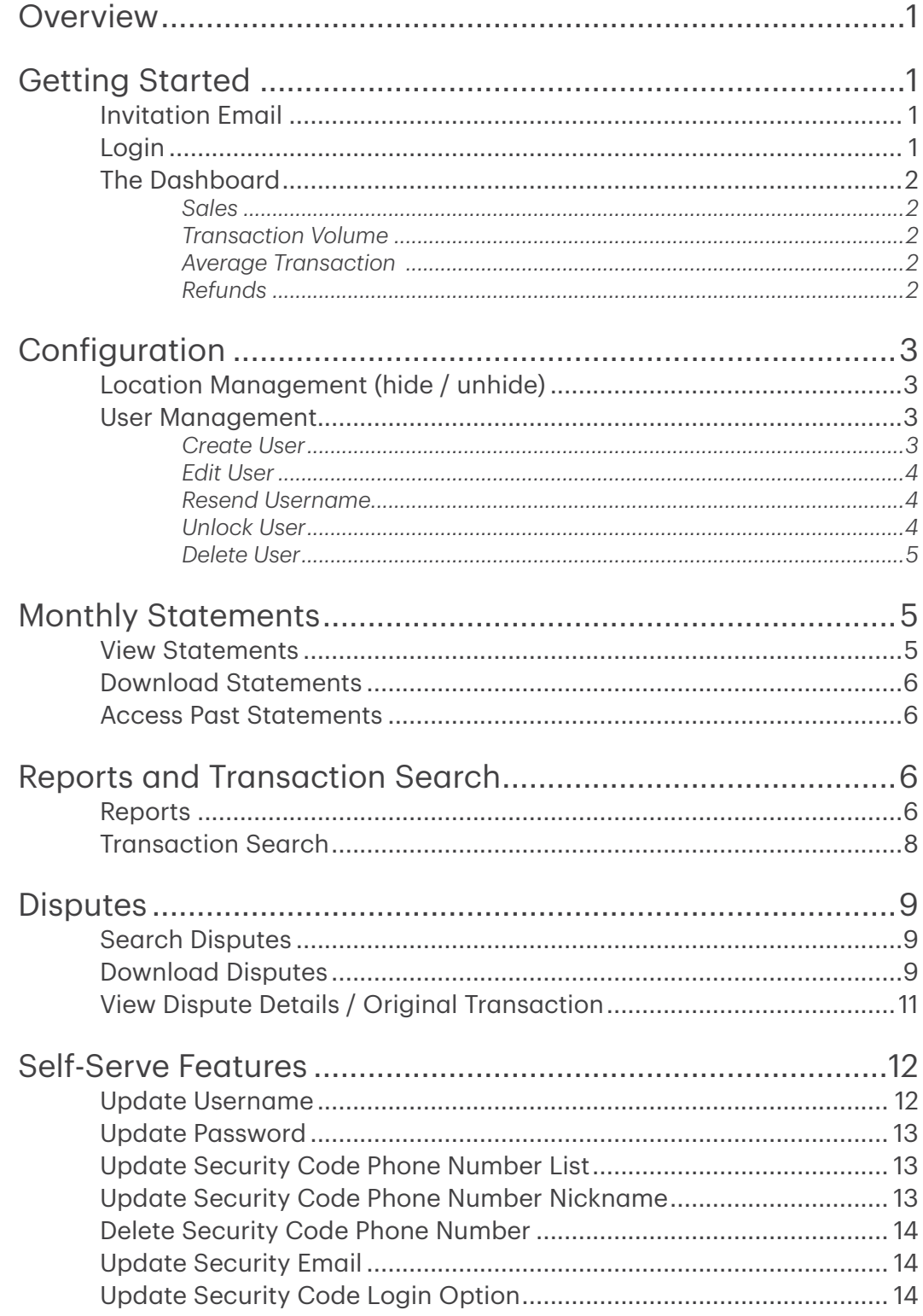

## <span id="page-4-0"></span>Overview

TD Merchant Insight (TDMI) is a new online tool that offers Merchants access to information about their TD Merchant Solutions payment processing account. Please review the guide to familiarize yourself with the features and functionality of the TD Merchant Insight site.

## Getting Started

### Invitation Email

1. You will receive an email from TD (noreply-onlineaccess@td.com) with the subject line: *TD Merchant Insight Invitation – Action Required*.

If you do not see this email in your inbox, please check your spam folder.

If it is not there, please contact TD Merchant Solutions Help Desk at 1-800-363-1163.

- 2. Click the **Register Now** button in the email.
- **3.** Create your Username and Password for the TD Merchant Insight portal.

Your username:

- must be 8 25 characters long (it can include letters, numbers, underscores, and periods), and
- cannot be an email.

Your password:

- must be 8 32 characters long, and
- must include at least one letter and one number.

#### Login

- 1. Go to: https://www.tdmerchantinsight.td.com
- 2. Enter your Username and Password.
- 3. Click Login or press Enter. The TDMI *Dashboard* page appears.

#### TD Merchant Insight Registration

[\*\*Name\*\*], you have been invited to register for TD Merchant Insight by your TD Merchant Solutions account owner. TD Merchant Insight is an online portal that you use to access information about your TD Merchant Solutions payment processing account.

You should have already been informed by your TD Merchant Solutions account owner you would be receiving this email to register. If you were not informed in advance to expect this communication, do not click on any links in this email and contact your **TD Merchant Solutions account owner** 

Click the button below to register. This button will expire in 7 days.

**Register Now** 

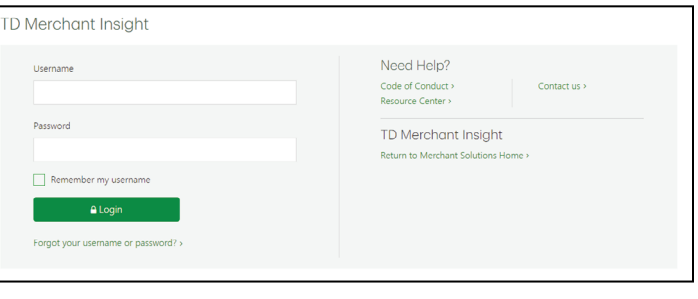

## <span id="page-5-0"></span>The Dashboard

The Dashboard provides a quick overview of your business payment processing performance over the past eight days. You can use the information to identify sales trends that may help you to forecast future sales more accurately.

- 1. Select Home.
- 2. To change reported locations, click the **Edit Selection** button to select locations to display on the Dashboard.

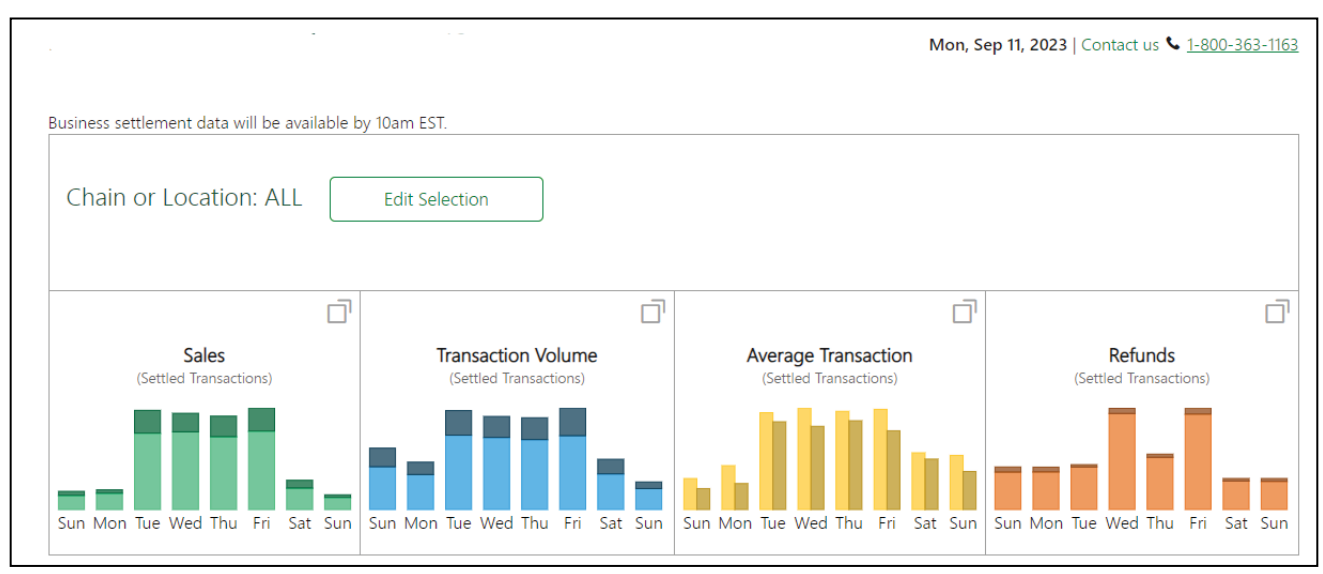

**3.** To see credit / debit breakdown, click on the **expand** icon in the upper right-hand corner of panel. The information is broken down into four panels:

#### *Sales*

This panel displays the total dollar value of all settled sales transactions over the last eight days, split between credit and debit cards. It includes all purchase and completed preauthorization transactions, but refunds are not included.

#### *Transaction Volume*

This panel displays the total number of all settled sales transactions over the last eight days, split between credit and debit cards. It includes all purchase and completed preauthorization transactions, but refunds are not included.

#### *Average Transaction*

This panel displays the average dollar value of all settled transactions over the last eight days, split between credit and debit cards. It includes all purchase and completed preauthorization transactions, but refunds are not included.

#### *Refunds*

This panel displays the total dollar value of all settled return (refund) transactions over the last eight days split between credit and debit cards.

# <span id="page-6-0"></span>Configuration

### Location Management (hide / unhide)

- 1. Click the **Profile** icon  $\left[2 \vee \right]$  in the top-right corner of the screen and select Location Management.
- 2. Select Location(s) or Chain(s) to be hidden / unhidden.
- 3. Click Save.

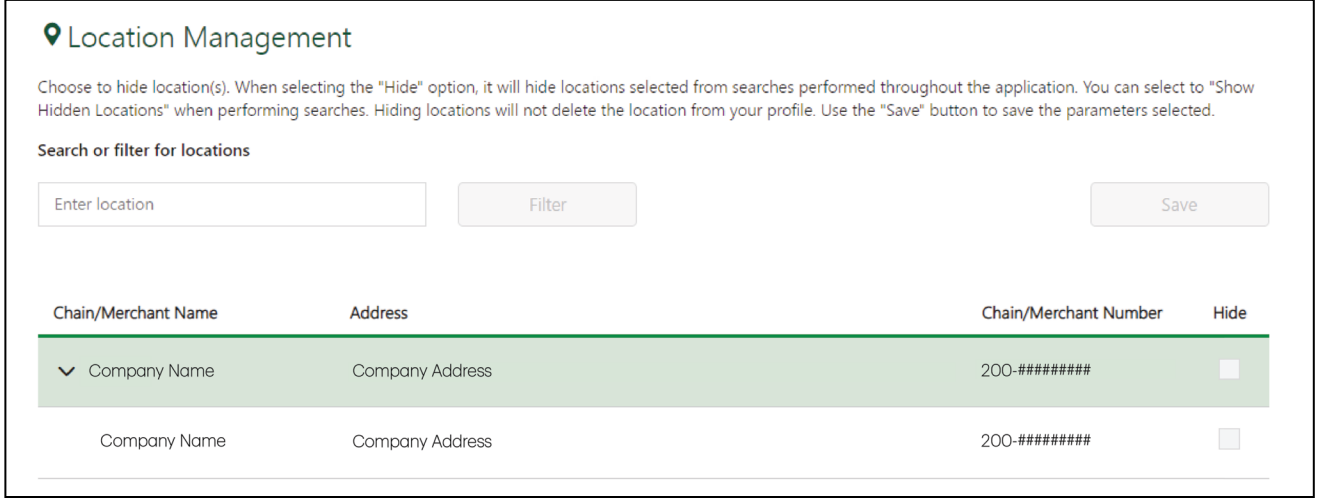

### User Management

#### *Create User*

1. Click the **Profile** icon  $\boxed{2 \vee}$  in the top-right corner of the screen and select User Management.

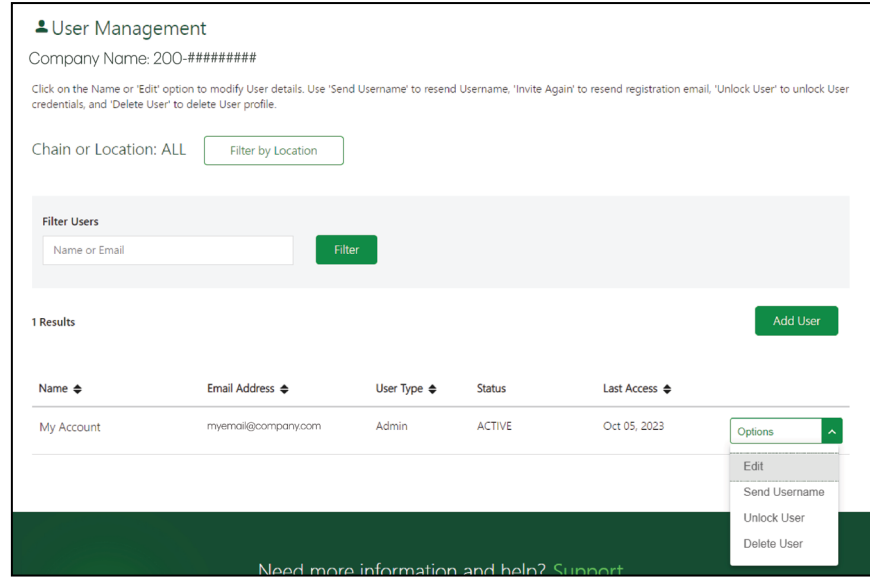

- <span id="page-7-0"></span>2. Click Add User.
- 3. Enter the new User's first name, last name, email, and phone number.
- 4. Click the User Consent checkbox.
- 5. You can create either an **Admin** or a User profile:

#### To set up a User:

a) Select the Permissions the User will need. Do not select User Management as this will give the User Admin rights.

#### To set up an Admin:

a) Select the User Management permission and any other permissions the User will need.

Note: The Admin can only grant access to other Users with the same permissions they themselves have access to.

- 6. Select the Location(s) the User will have access to.
- 7. Click Add User.

#### *Edit User*

- 1. Click the **Profile** icon  $\boxed{2 \times}$  in the top-right corner of the screen and select User Management.
- 2. Click the *Options* drop-down menu beside the User in question and select Edit.
- 3. Make any required changes to the User and click Update.

#### *Resend Username*

- 1. Click the **Profile** icon  $\boxed{2 \vee}$  in the top-right corner of the screen and select User Management.
- 2. Click the *Options* drop-down menu beside the User in question and select Send Username.
- **3.** Click **Send Email** to resend the Username to the User. A confirmation message appears indicating that the Username was successfully sent.

#### *Unlock User*

A User account that has been locked due to failing the verification process five (5) times, can be unlocked by following the steps below.

Note: The User will receive an email informing them their account has been unlocked. If a User fails the login attempts by failing to enter the correct Username and password, their account will not show as Locked. Instead, the User will need to follow the self-serve options on the login page to either reset their password or request their Username.

- 1. Click the **Profile** icon  $\boxed{2 \times}$  in the top-right corner of the screen and select User Management.
- 2. Click the *Options* drop-down menu beside the User in question and select Unlock User.

<span id="page-8-0"></span>3. Click Reset Credentials to reset their login credentials. A confirmation message appears indicating that the User's account was successfully unlocked. *Please note that the User's permissions and location access will not change. To do this the Admin must edit the User's account.* 

*Delete User*

- 1. Click the **Profile** icon  $\boxed{2 \vee}$  in the top-right corner of the screen and select User Management.
- 2. Click the *Options* drop-down menu beside the User in question and select Delete User.
- 3. Click Delete User.
- 4. Confirm that the User account will be deleted. Ensure that the correct account is selected — once a User account has been deleted it cannot be retrieved.

## Monthly Statements

#### View Statements

1. Select **Statements** from the top-menu bar.

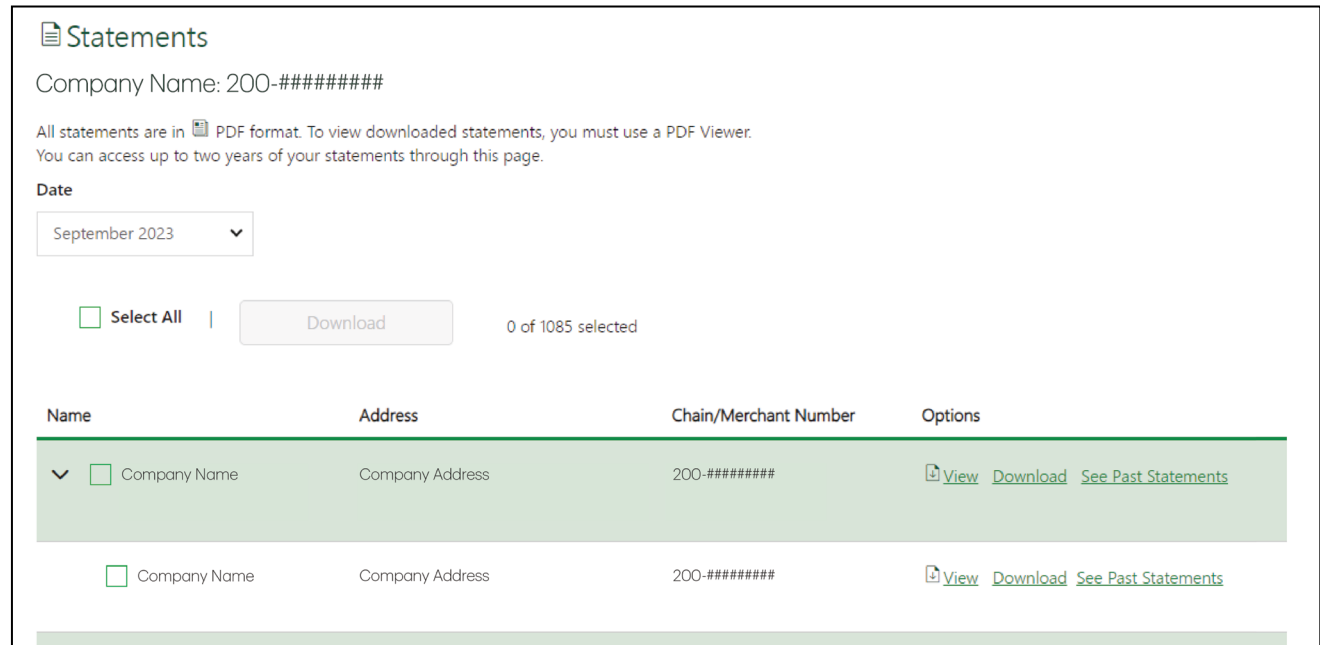

- 2. Select Month / Year from the *Date* drop-down menu.
- 3. Click View for the desired location.

### <span id="page-9-0"></span>Download Statements

- 1. Select **Statements** from the top-menu bar.
- 2. Select the Month / Year from the Date drop-down menu.
- **3.** For a single location, click on the desired location **Download** link.
- 4. For multiple locations or chain summary statements, click on the **checkbox** for the desired locations or Select All.
- 5. Click Download.

### Access Past Statements

- 1. Select **Statements** from the top-menu bar.
- 2. Click See Past Statements link for the desired location.
- 3. Select the desired statement date.
- 4. Select View or Download.

## Reports and Transaction Search

### Reports

- 1. Select **Reports** from the top-menu bar.
- 2. Select one of the four available reports (Authorized Transactions, Not Settled Transactions, Settled Transactions, and Refund Reports).

Note: These reports will only report transactions from the previous day or earlier.

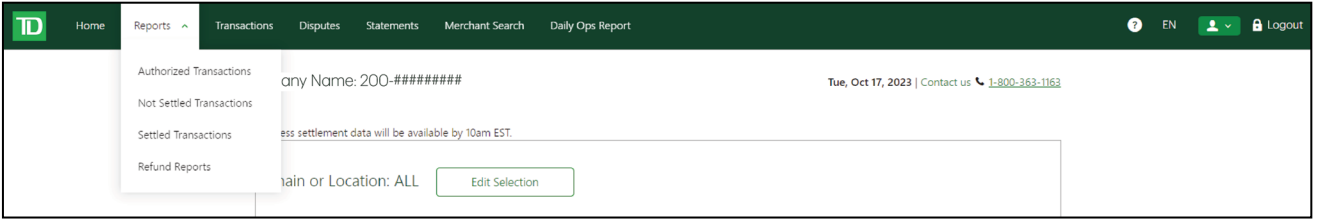

#### Authorized Transactions Report

• This includes any Sales and Refund transactions that have received authorization at the point-of-sale solution.

Some of the transactions included on the report may not be settled yet. Preauthorizations and declined transactions are excluded from this report. This report will only report transactions from the previous day or earlier.

To see current day transactions, please refer to the *Transactions* page.

#### Not Settled Transactions Report

• This includes any Sales and Refund transactions that have received authorization at the point-of-sale solution but are not settled yet (*Not Settled* status). This report will only report transactions from the previous day or earlier.

To see a list of rejected transactions, please refer to the *Transactions* page.

#### Settled Transactions Report

• This includes any Sales and Refund transactions that have been settled to the Merchant's account. Although transactions may appear as settled on this report, the corresponding deposit may not appear in their bank account for one or more days depending on their financial institution and the day of the week. This report will only report transactions from the previous day or earlier.

To see current day transactions, please refer to the *Transactions* page.

#### Refund Transactions Report

- This only includes refund transactions that have been settled to the Merchant's account. This report will only report transactions from the previous day or earlier. To see current day refunds, please refer to the *Transactions* page.
- 3. For Chain or Location: Defaults to All or click on Edit Selection to select chain or multiple outlets in a chain as applicable.
- 4. Select the search criteria.
	- Chain or Location: If the User has access to multiple locations or terminals, the User can select which ones are needed to pull reports for by clicking **Edit** Selection. The default setting is all locations that the User has access to.
	- Transaction Date: This is the date that the transaction was performed on.
	- **Settlement Date:** This is the date that the transaction was settled / completed (appears only on *Settled* and *Refund* reports).
	- From: This is the earliest date and time that the User wants to search from. Use the drop-down calendar to select the date.
	- To: This is the latest date and time that the User wants to search to. Use the drop-down calendar to select the date.
- 5. Click Get Report. This does not download the report, it only collects the information.
- 6. Click the Export drop-down menu and select CSV or PDF format to download your report.

## <span id="page-11-0"></span>Transaction Search

1. Select Transactions from the top-menu bar.

For Chain or Location: Default is All or click Edit.

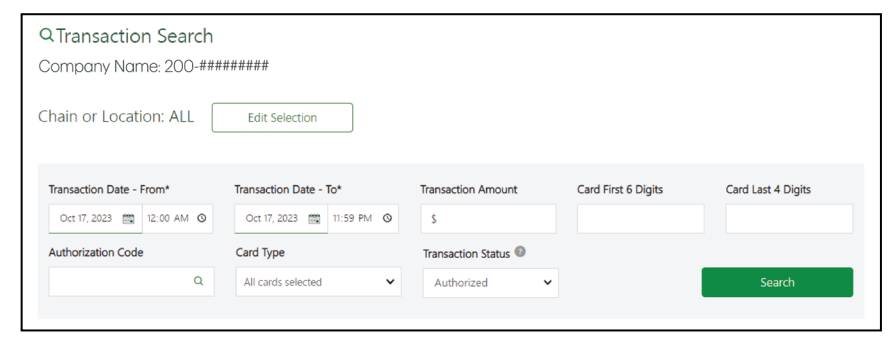

- 2. Click Edit Selection to select chain or multiple outlets in a chain as applicable.
- **3.** Select the **search criteria**. Always include as much information as possible when choosing search criteria to ensure a more accurate search result.
	- **Chain / Location:** Merchants can search for transactions processed for All locations or can choose specific locations by clicking on the Edit Selection button and choosing which locations are applicable.
	- Transaction Date From: This is the start date for the search.
	- Transaction Date To: This is the end date for the search
	- **Transaction Amount:** This is the exact dollar value of the transaction.
	- Card First 6 Digits: These are the first six digits of the card number.
	- Card Last 4 Digits: These are the last four digits of the card number.
	- Authorization Code: This is the code provided for an authorized transaction.
	- **Card Type:** This is the card brand (e.g.: Visa, Mastercard, Amex, Discover, UnionPay, Interac, Visa Debit, Debit Mastercard, Other).
	- Transaction Status: This is the type of transaction searched for (e.g.: Authorized, Declined, Not Settled, Settled and Rejected).
- 4. Click Search or press Enter.

## <span id="page-12-0"></span>**Disputes**

## Search Disputes

**1.** Select **Disputes** from the top-menu bar.

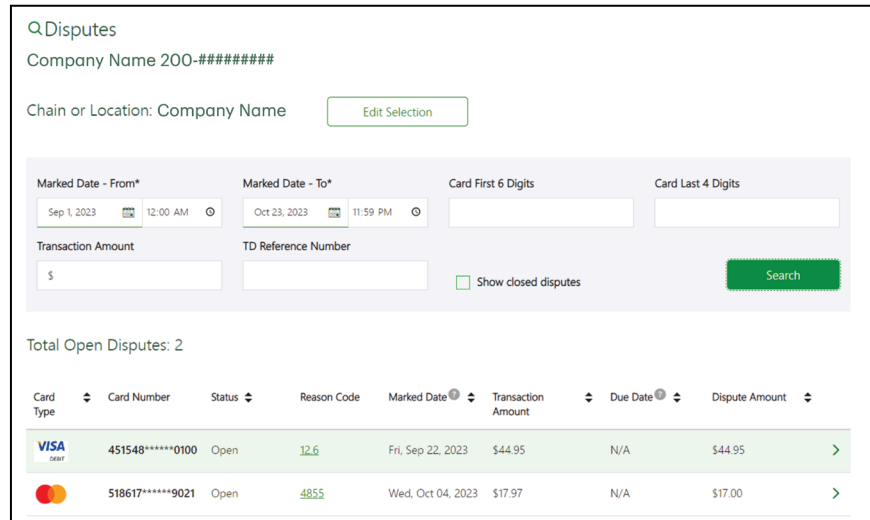

- 2. For Chain or Location: Default is All or click Edit Selection to select chain or multiple outlets in a chain as applicable.
- 3. Select the search criteria.
- 4. Click Search.

#### Download Disputes

- **1.** Select **Disputes** from the top-menu bar.
- 2. For Chain or Location: Default is All or click on Edit Selection to select chain or multiple outlets in a chain as applicable.
- 3. Select the search criteria.
	- Chains or Locations: This field will search by Chain or Location name.
	- Marked Date From: This is the earliest date you want to search for Disputes. Use the drop-down calendar to select the date. This date must be earlier or equal to the date entered in the **Marked Date – To** field. You can find these dates on the Dispute Letter that you would have received from TD Merchant Solutions. This date marks the date transaction was debited / credited to the merchant's account.
	- **Marked Date To:** This is the latest date you want to search for Disputes. Use the drop-down calendar to select the date. This date must be later or equal to the date entered in the **Marked Date – From** field. You can find these dates on the dispute letter that you would have received from TD Merchant Solutions. This date marks the date transaction was debited / credited to the merchant's account.
- Card First 6 Digits: This field will search by using the first six digits of the credit or debit card that you want to search for. This field can be used on its own or together with the **Card Last 4 Digits** search field.
- Card Last 4 Digits: This field will search by using the last four digits of the credit or debit card that you want to search for. This field can be used on its own or together with the **Card First 6 Digits** search field.
- Transaction Amount: This field will search the exact amount of the original transaction which is being disputed. This amount may differ from the disputed amount.
- TD Reference Number: This field will search by using the dispute's unique identifier. You can find this information on the Dispute Letter that you would have received from TD Merchant Solutions.
- Show Closed Disputes: You can check this box to include closed Disputes in your search. Only Disputes that are closed up to a maximum of two years old can be searched. The default setting is unchecked. The closed entries will appear in the search results as greyed out and italicized.
- 4. Click **Search** to generate a report of transactions that meet the search criteria you have populated.

To reduce the number of results, enter more search criteria to narrow the search. The search results will display below the search criteria box.

5. You can select Export List or click on a specific dispute to review the details (see below).

## <span id="page-14-0"></span>View Dispute Details / Original Transaction

- 1. Complete a Dispute search (see *Search Disputes*).
- 2. Select the Dispute from search results. The details will show the current status of the Dispute.
- 3. Select Original Transaction to view details of the original disputed transaction.

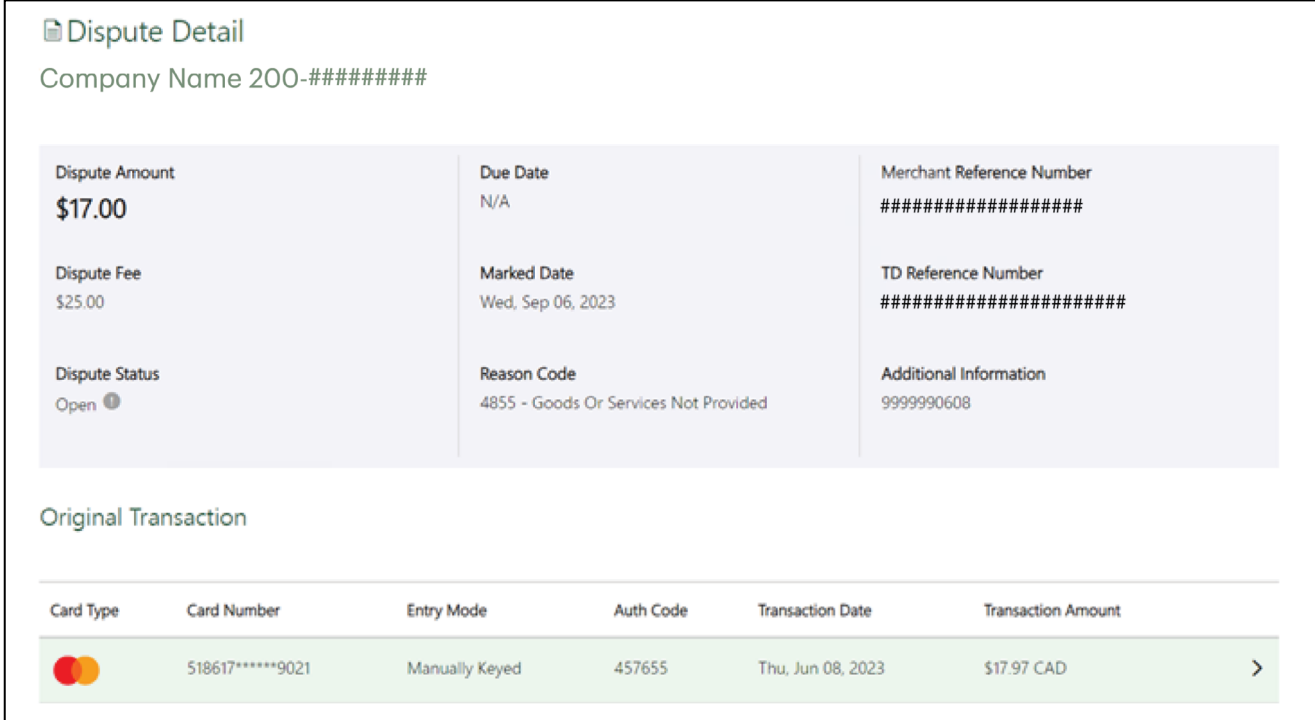

# <span id="page-15-0"></span>Self-Serve Features

There are several functions that Merchant Users can perform as a self-service option.

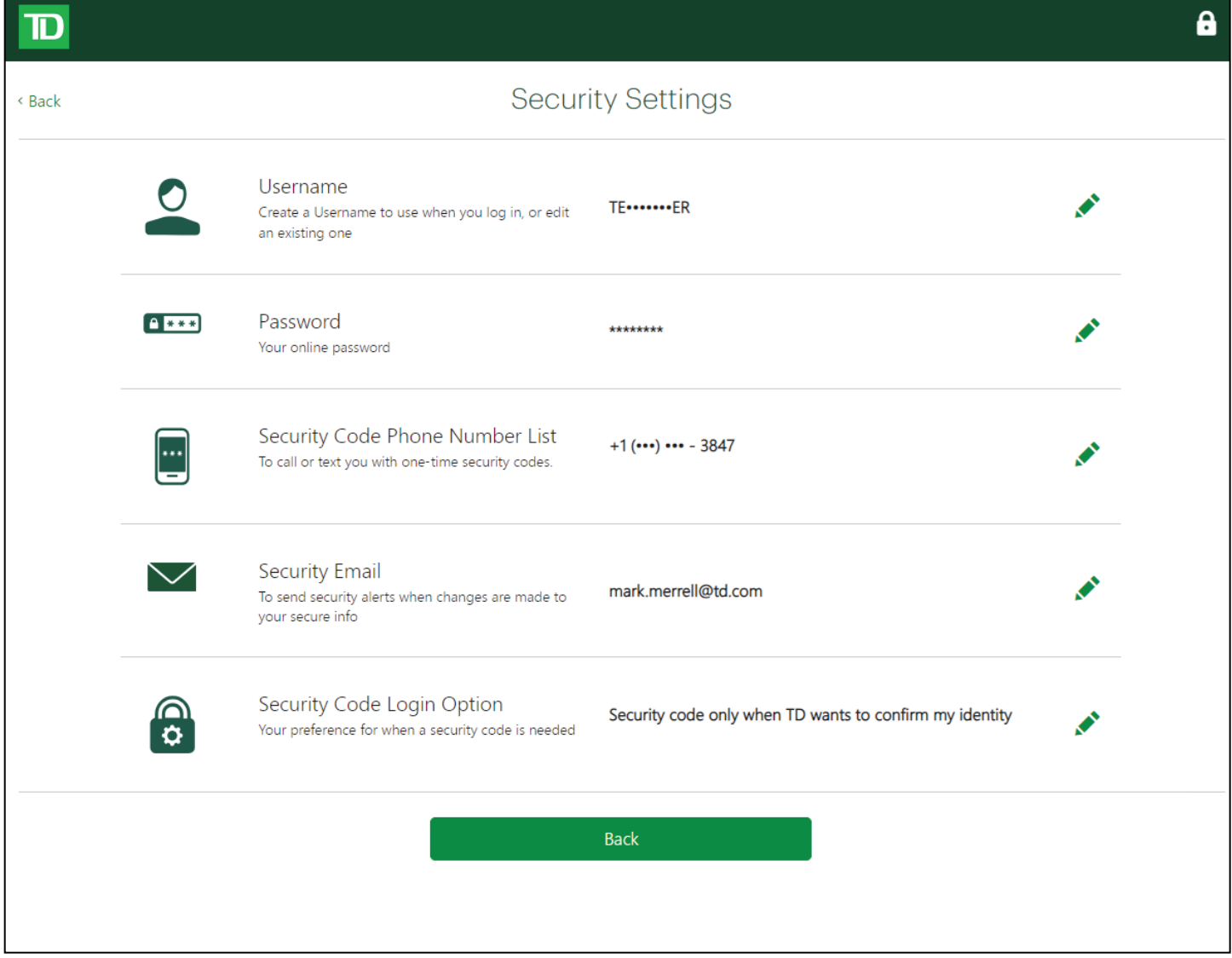

### Update Username

- 1. Click the **Profile** icon  $\left[ \begin{array}{c} 2 \vee \end{array} \right]$  in the top-right corner of the screen and select **My Account**.
- 2. Click the pencil icon beside the *Username* section.
- 3. Enter the new Username in the Create Username box.
- 4. Click Done.

## <span id="page-16-0"></span>Update Password

- 1. Click the **Profile** icon  $\left[ \frac{2}{\sqrt{2}} \right]$  in the top-right corner of the screen and select My Account.
- 2. Click the pencil icon in the *Password* section.
- 3. Enter the current password.
- 4. Enter the new password.
- 5. Confirm the new password.
- 6. Click Done.

## Update Security Code Phone Number List

- 1. Click the **Profile** icon  $\left[ \begin{array}{c} 2 \end{array} \right]$  in the top-right corner of the screen and select My Account.
- 2. Click the pencil icon in the *Security Code Phone Number List* section.
- 3. Click the Add another number link.
- 4. Click on Text me or Call me (if there are multiple phone number already listed for the User, they must select which number will receive the security code).
- 5. Enter the security code and click Enter.
- 6. Enter the new phone number.
- 7. Add a nickname for the new phone number. (Optional)
- 8. Click Save.
- **9.** Click **Confirm** or **Edit** if a change is required.
- 10. Click Verify Number.
- 11. Click Text me or Call me.
- 12. Enter the security code and click Enter.
- 13. Click Done.

## Update Security Code Phone Number Nickname

Note: Phone numbers cannot be edited; only the nickname can be edited. If the phone number is no longer valid, it must be deleted.

- 1. Click the **Profile** icon  $\left[ \begin{array}{c} 2 \end{array} \right]$  in the top-right corner of the screen and select **My Account**.
- 2. Click the pencil icon in the *Security Code Phone Number List* section.
- **3.** Click on **pencil icon** for the desired phone number.
- 4. Enter the new nickname.
- 5. Click Save.

## <span id="page-17-0"></span>Delete Security Code Phone Number

- 1. Click the **Profile** icon  $\left[2 \right]$  in the top-right corner of the screen and select My Account.
- 2. Click the pencil icon in the *Security Code Phone Number List* section.
- 3. Click the garbage can icon for the desired phone number.
- 4. Click Yes, delete to confirm deletion.

### Update Security Email

- 1. Click the **Profile** icon  $\begin{bmatrix} 2 & y \end{bmatrix}$  in the top-right corner of the screen and select My Account.
- 2. Click the pencil icon in the *Security Email* section.
- 3. Enter the new security email address.
- 4. Click Done.

### Update Security Code Login Option

- 1. Click the **Profile** icon  $\left[ \begin{array}{c} 2 \vee \end{array} \right]$  in the top-right corner of the screen and select **My Account**.
- 2. Click the pencil icon in the *Security Code Login Option* section.
- 3. Select the desired login option.
- 4. Click Done.

## Contact Information

Please call the TD Merchant Solutions Help Desk at 1-800-363-1163. We would be happy to answer any questions you may have.

### Authorization:

24 hours a day, seven days a week

Terminal Inquiries: 24 hours a day, seven days a week

General Merchant Inquiries: Monday – Friday, 8 a.m. – 8 p.m. ET

Printer / Stationery Supplies: Monday – Friday, 8 a.m. – 5 p.m. ET Visit www.maxwellmedia.com/td

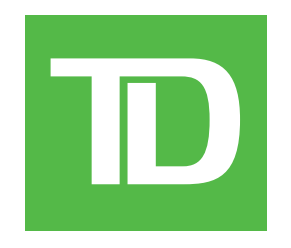